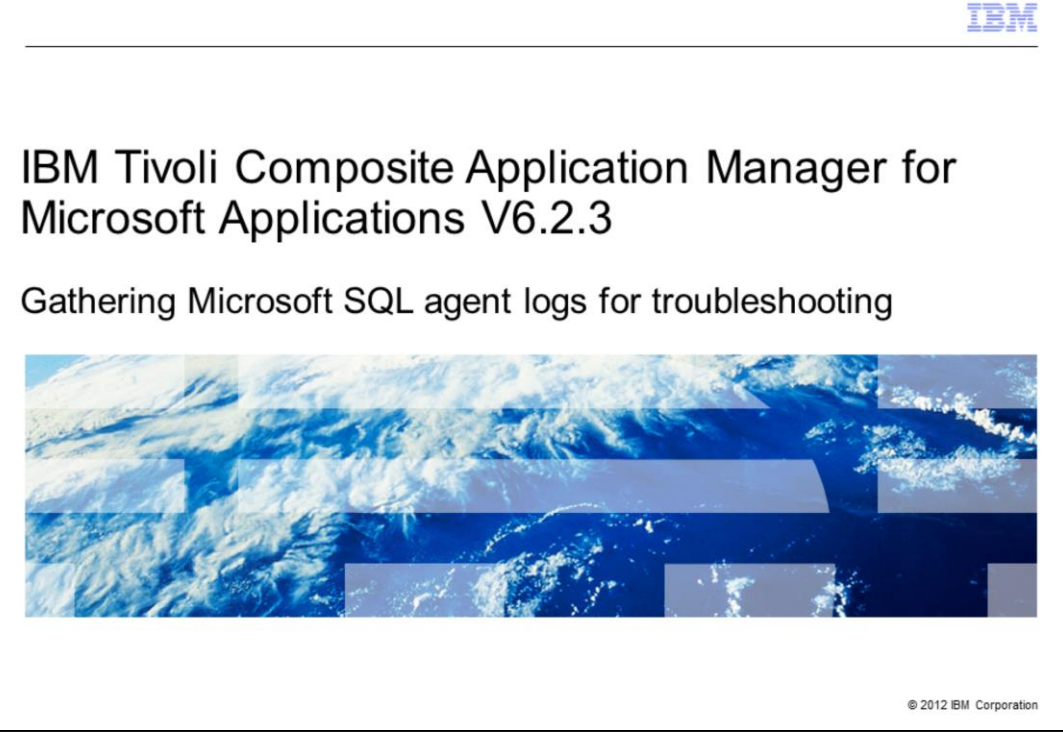

IBM Tivoli® Composite Application Manager for Microsoft Applications V6.2.3, Gathering Microsoft® (MS) SQL agent logs for troubleshooting.

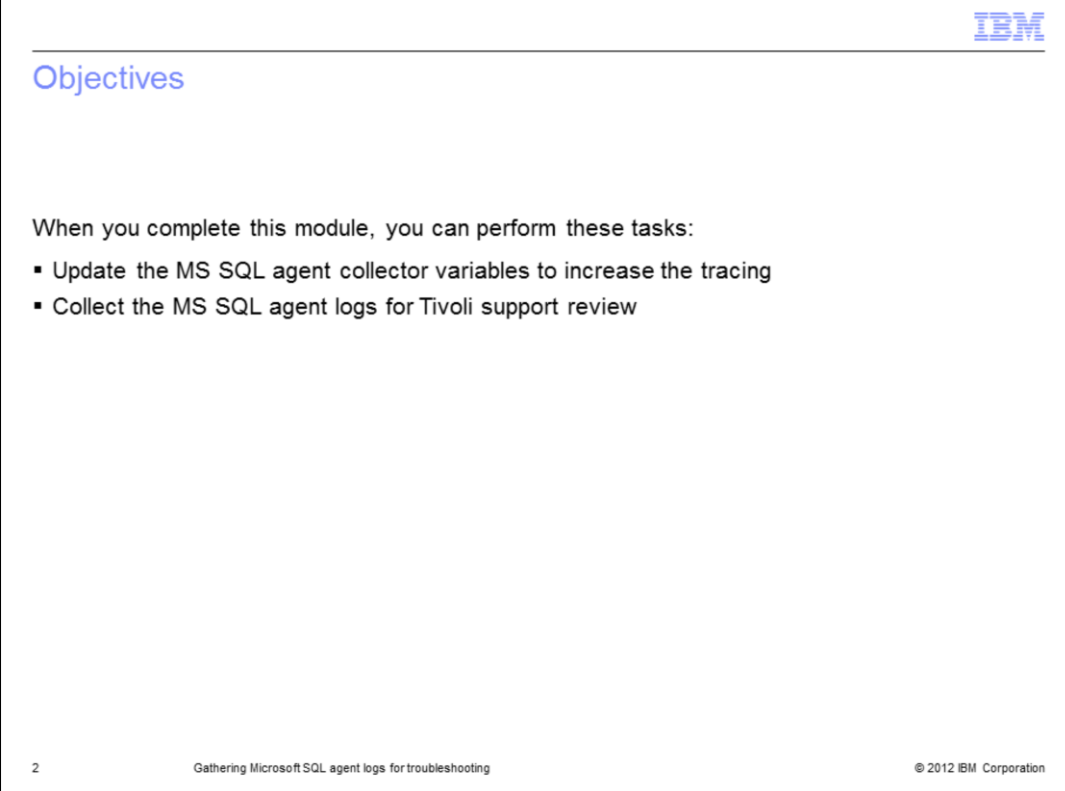

When you complete this module, you can perform these tasks:

- Update the MS SQL agent collector variables to increase the tracing
- Collect the MS SQL agent logs for Tivoli support review

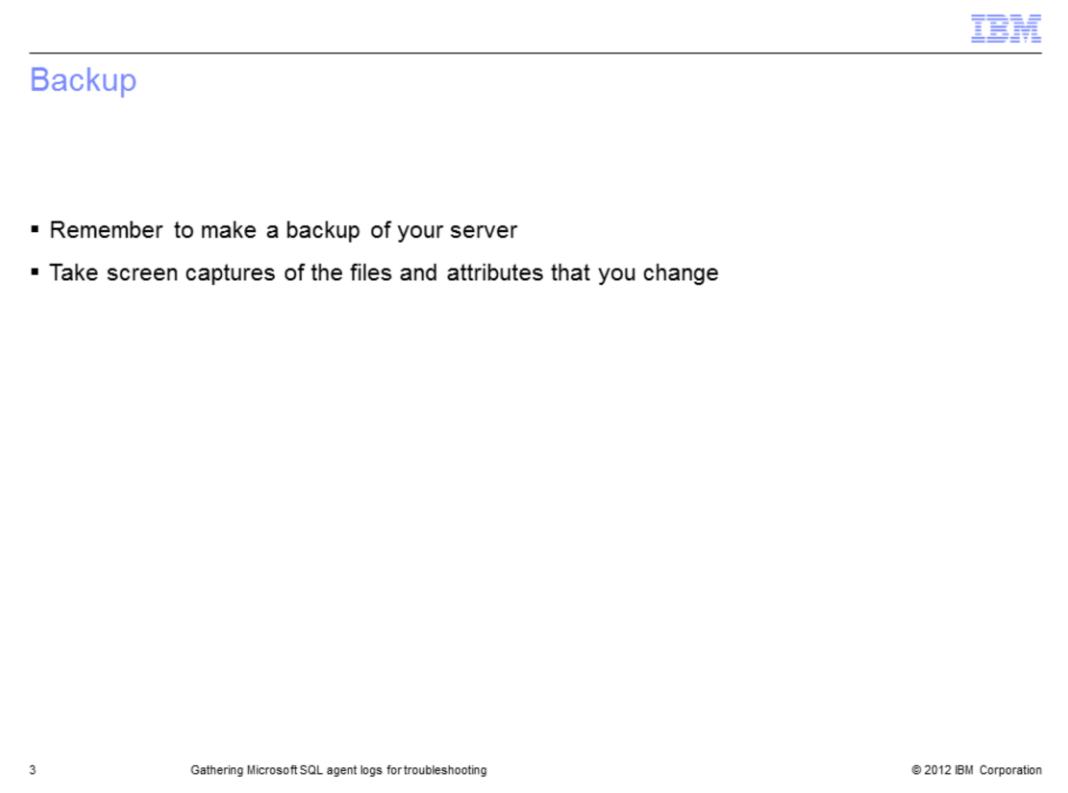

Before you start, it is very important to remember to make a backup of your server.

Also, it is a very good idea to make a copy or a screen capture of any files or attributes that you change, so that you can change them back to the original values after collecting the log files. The increased trace settings might affect the physical disk space and processor utilization of the machine.

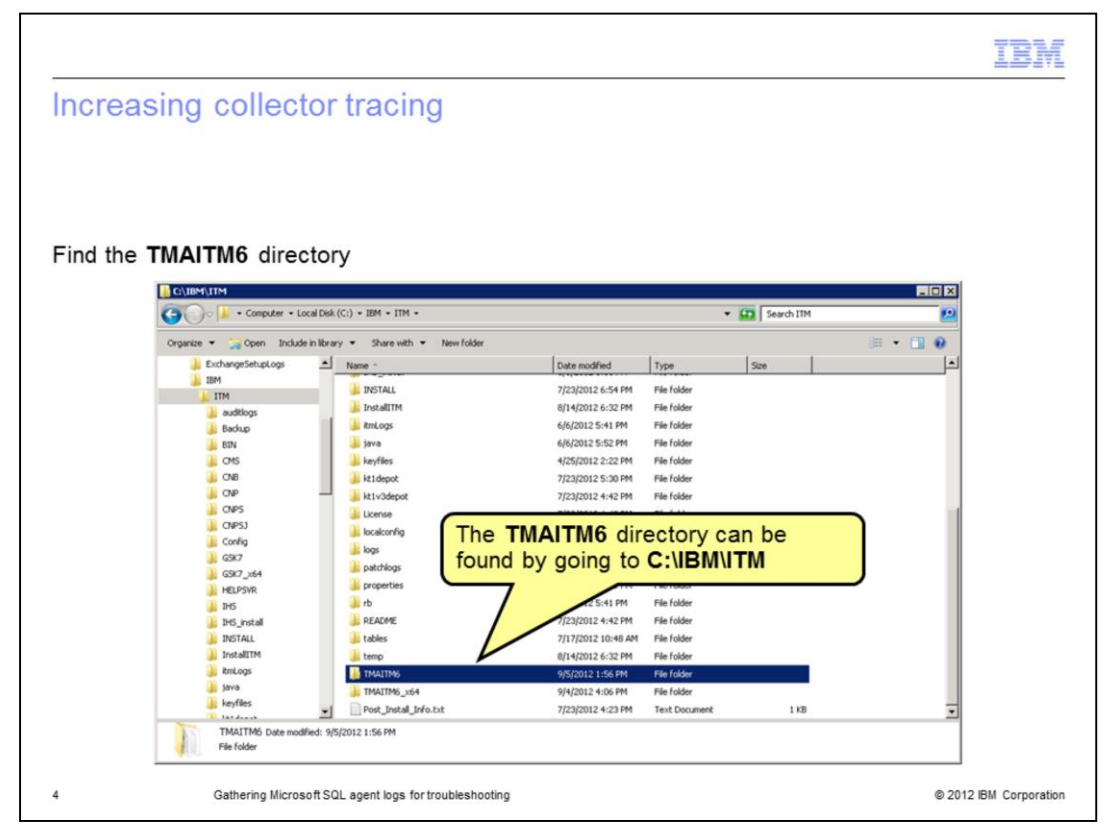

Before opening a Problem Report (PMR), follow these steps to gather important trace logs to greatly speed the time needed to troubleshoot a problem.

First, find the **TMAITM6** directory.

The default path for **<itm\_home>** is **C:\IBM\ITM**.

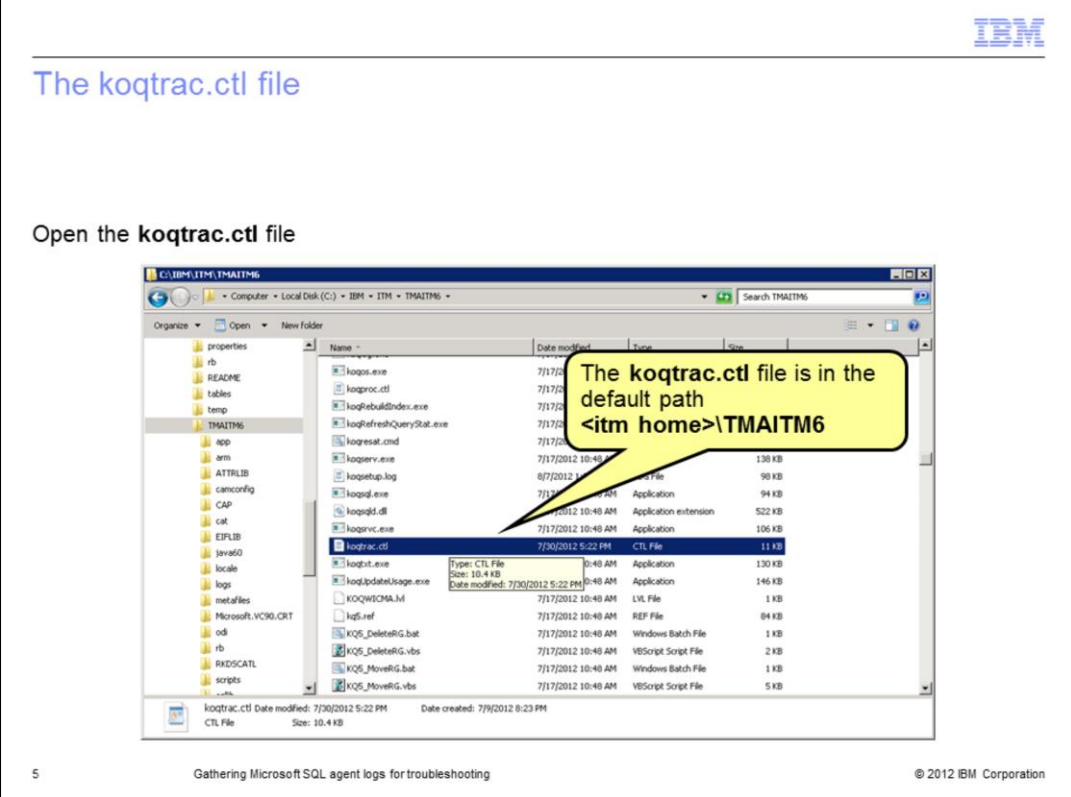

In the **TMAITM6** directory, open the **koqtrac.ctl** file.

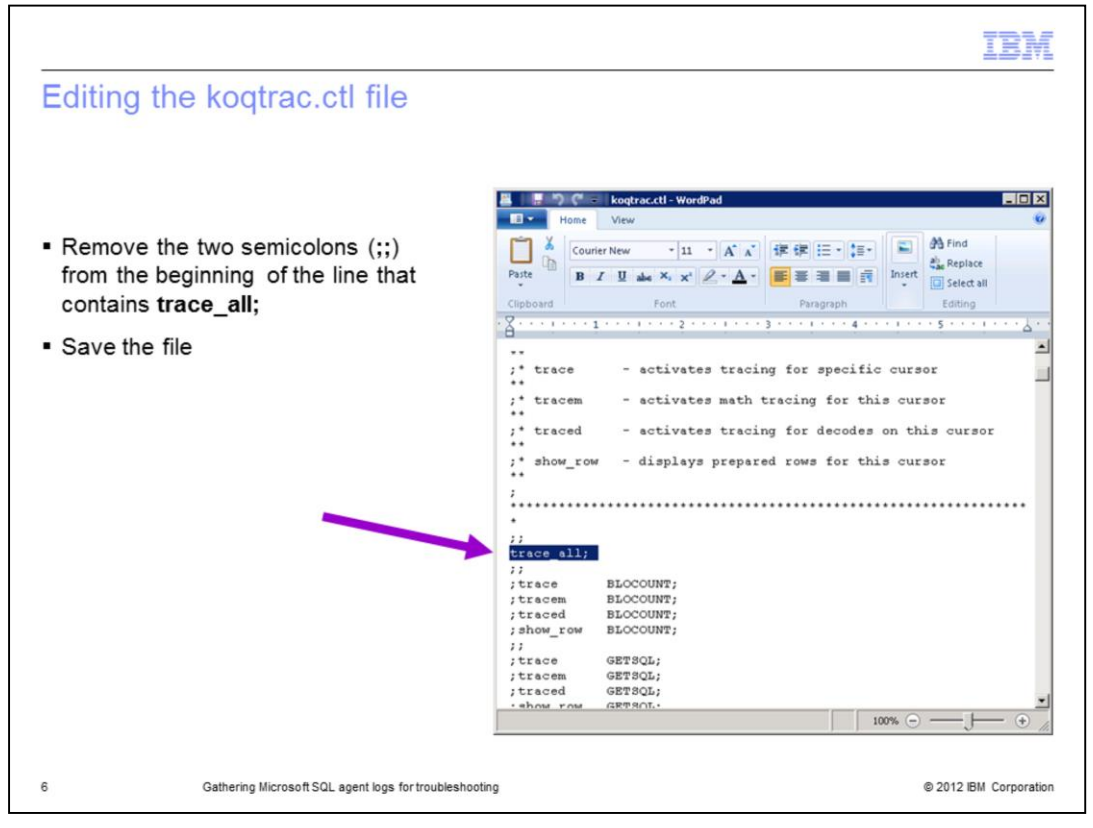

Remove the two semicolons (**;;**) from the beginning of the line that contains only the phrase **trace\_all;** and save the file.

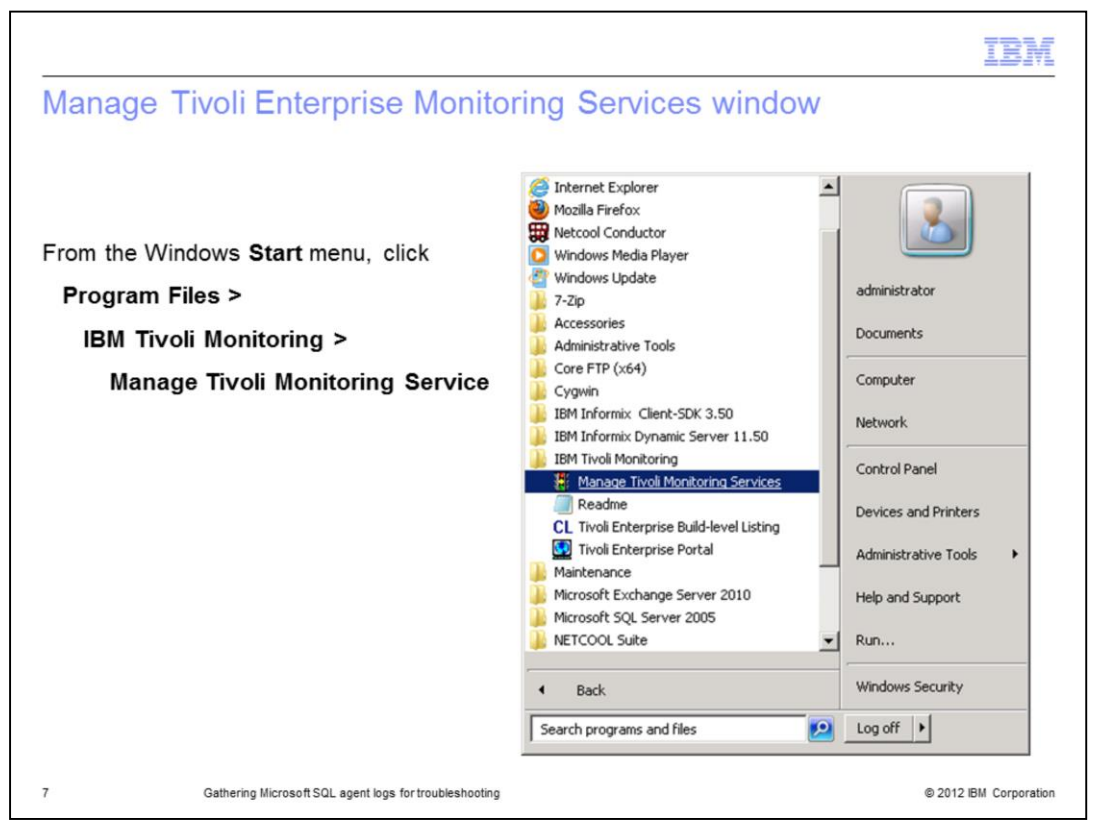

From the Windows **Start** menu, open the **Manage Tivoli Enterprise Monitoring Services** window.

Click **Program Files > IBM Monitoring > Manage Tivoli Monitoring Service**.

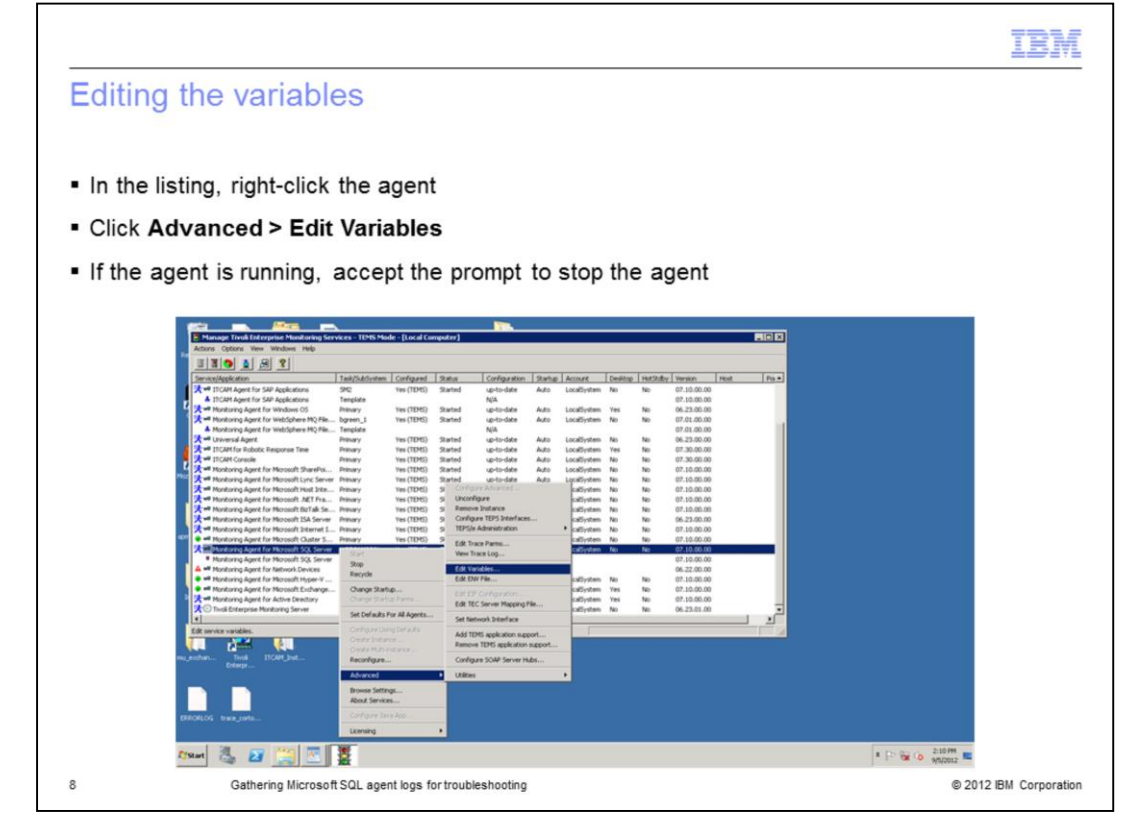

Right-click the row that contains the name of the monitoring agent whose environment variables you want to set and in the menu, click **Advanced > Edit Variables**.

If the agent is running, accept the prompt to stop the agent.

For the environment variables you created to take effect, stop and start the agent.

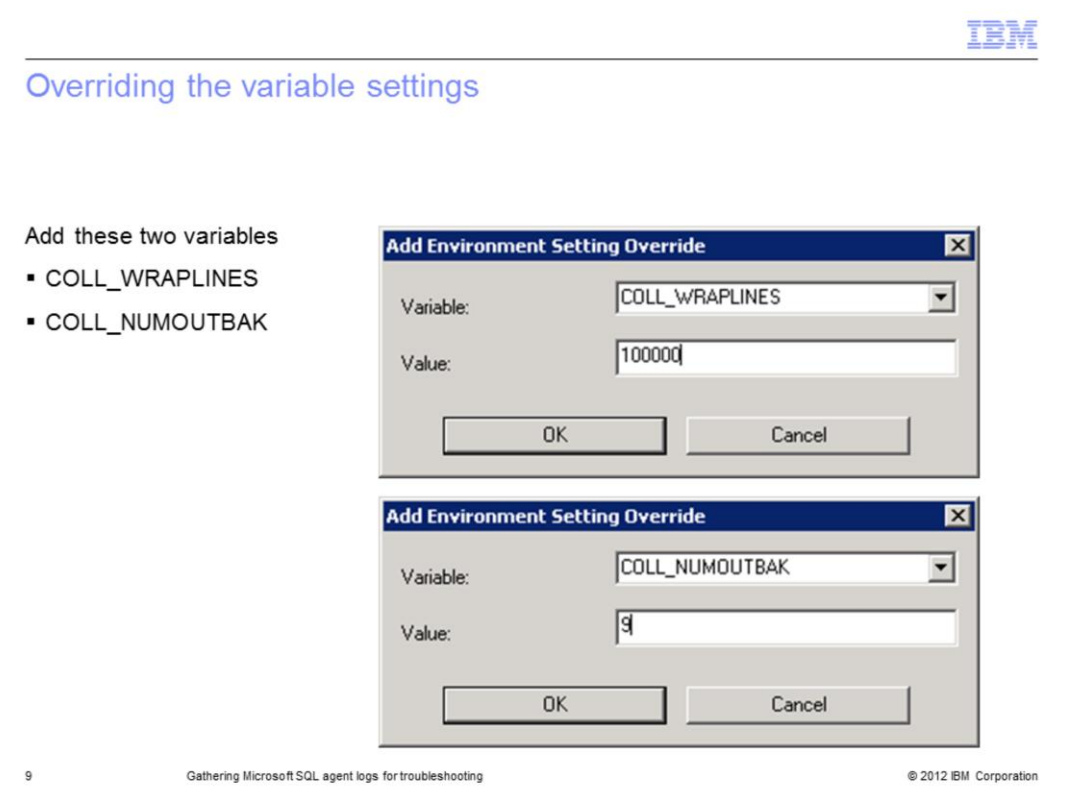

With these steps override the variable settings:

- 1. Click **Add**.
- 2. In the **Variable** field, enter **COLL\_WRAPLINES**.
- 3. In the **Value** field, enter the number **100000**.
- 4. Click **OK**.

Repeat the same steps to add the second settings:

- 1. Click **Add**.
- 2. In the **Variable** field, enter **COLL\_NUMOUTBACK**.
- 3. In the **Value** field, enter the number **9**.
- 4. Click **OK**.

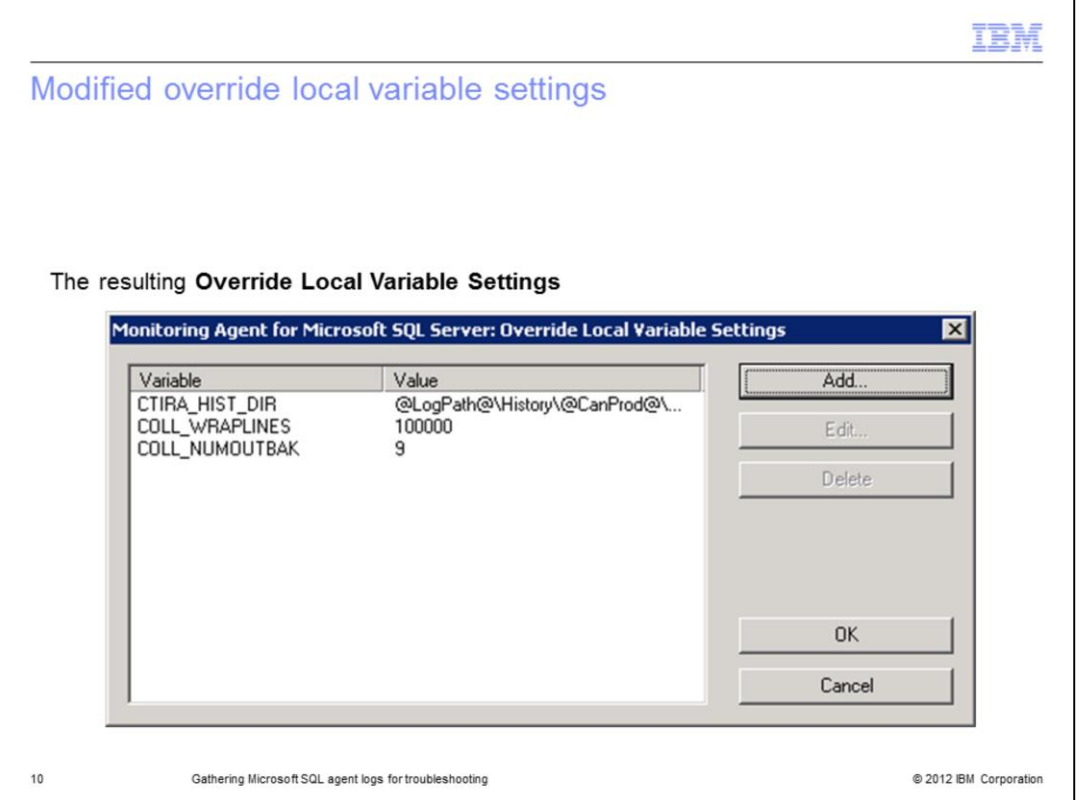

The Monitoring Agent for Microsoft SQL Server: **Override Local Variable Settings** should now resemble this image, with the added variable settings available for use.

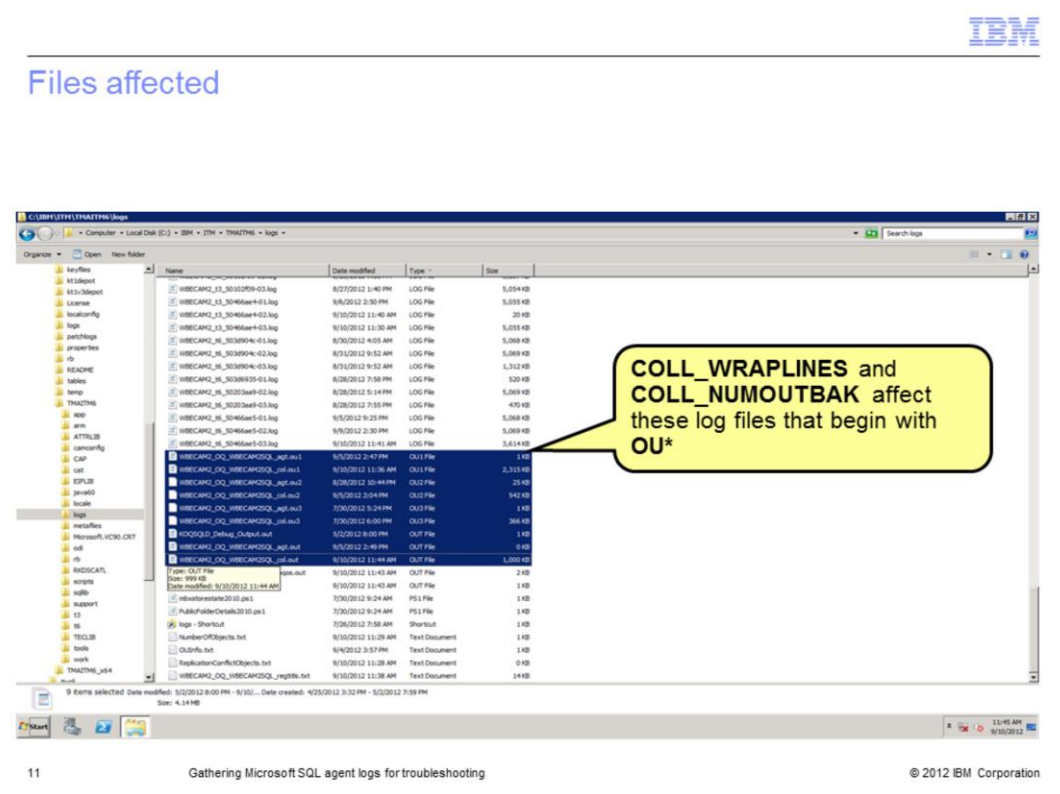

The **COLL\_WRAPLINES** and **COLL\_NUMOUTBAK** variables control the number of lines each **OU\*** file preserves and the number of **OU\*** log files that are retained for the MS SQL collector.

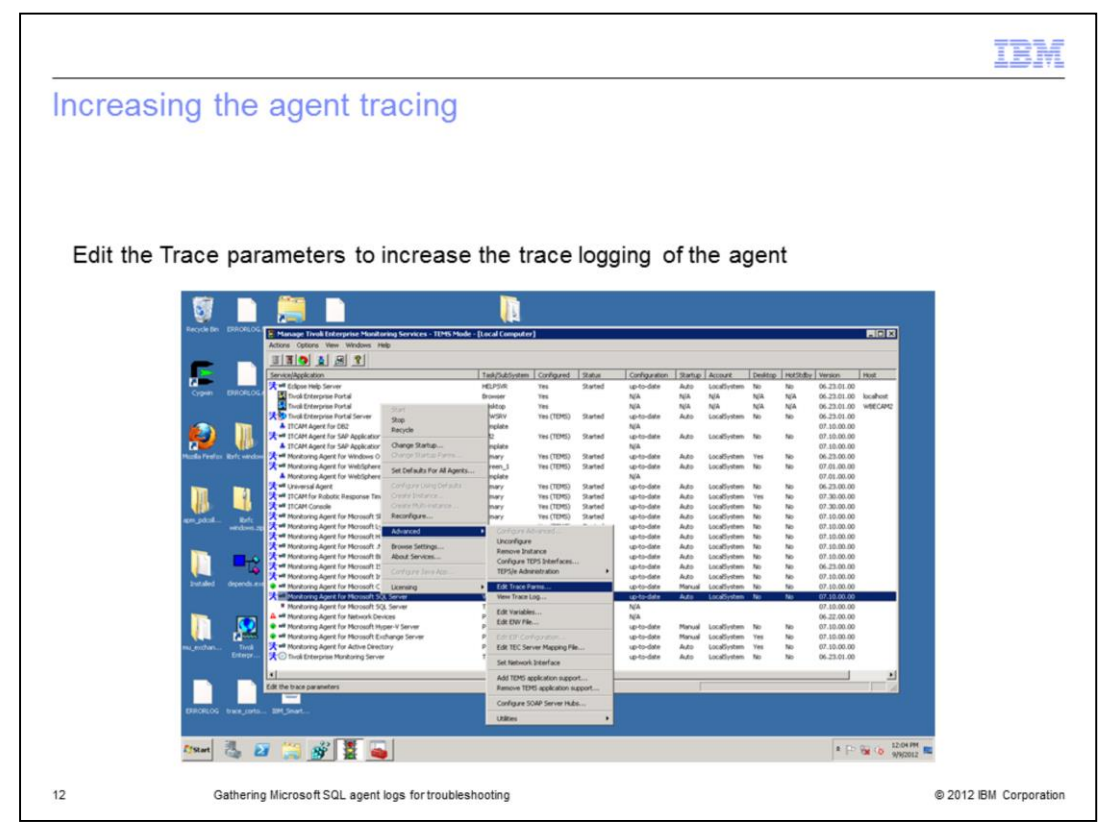

Now increase the agent trace logging with these steps:

- 1. Open the Manage Tivoli Enterprise Monitoring Services window.
- 2. Right-click the icon of the monitoring agent that you want to modify the logging for.
- 3. Click **Advanced > Edit Trace Parms**.

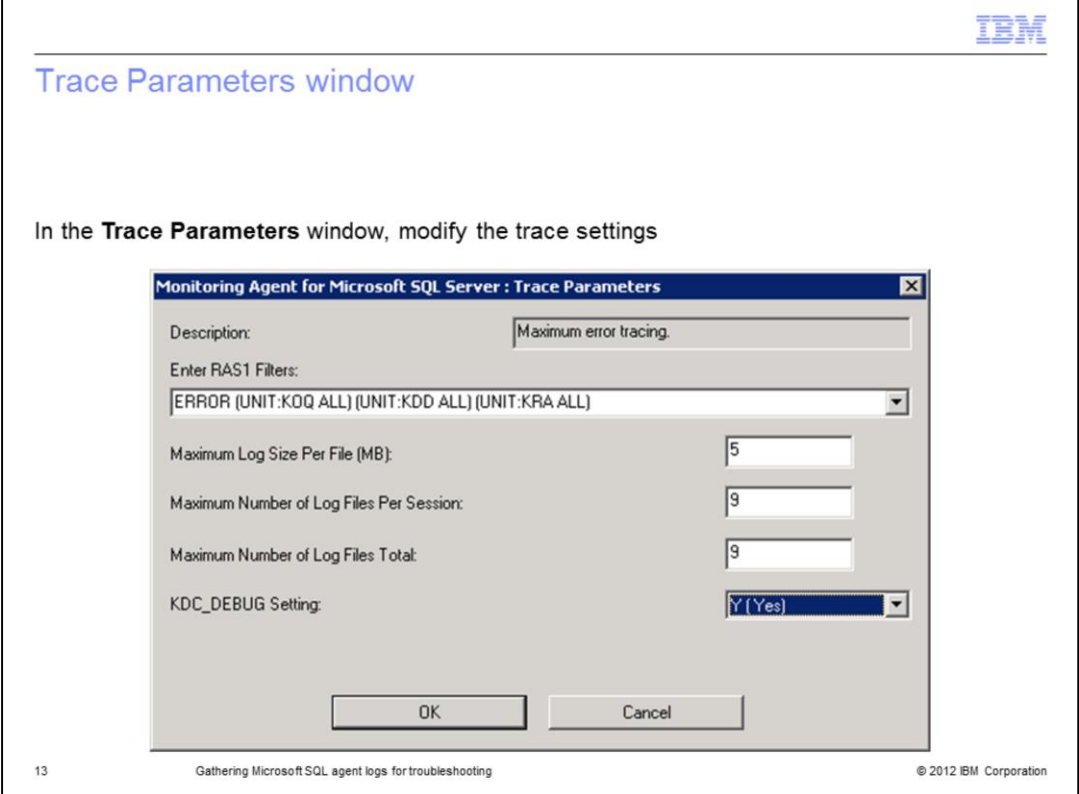

4. In the **Enter RAS1 Filters** menu, click the trace setting for maximum error tracing **KBB\_RAS1=ERROR (UNIT:koq ALL) (UNIT:kra ALL) (UNIT:kdd ALL)**.

- 5. Modify the value for **Maximum Log Size Per File (MB)** to **5**.
- 6. Modify the value for **Maximum Number of Log Files Per Session** to **9**.
- 7. Modify the value for **Maximum Number of Log Files Total** to **9**.
- 8. (Optional) in the KDC\_DEBUG, click **Y (Yes)**.
- 9. Click **OK**.

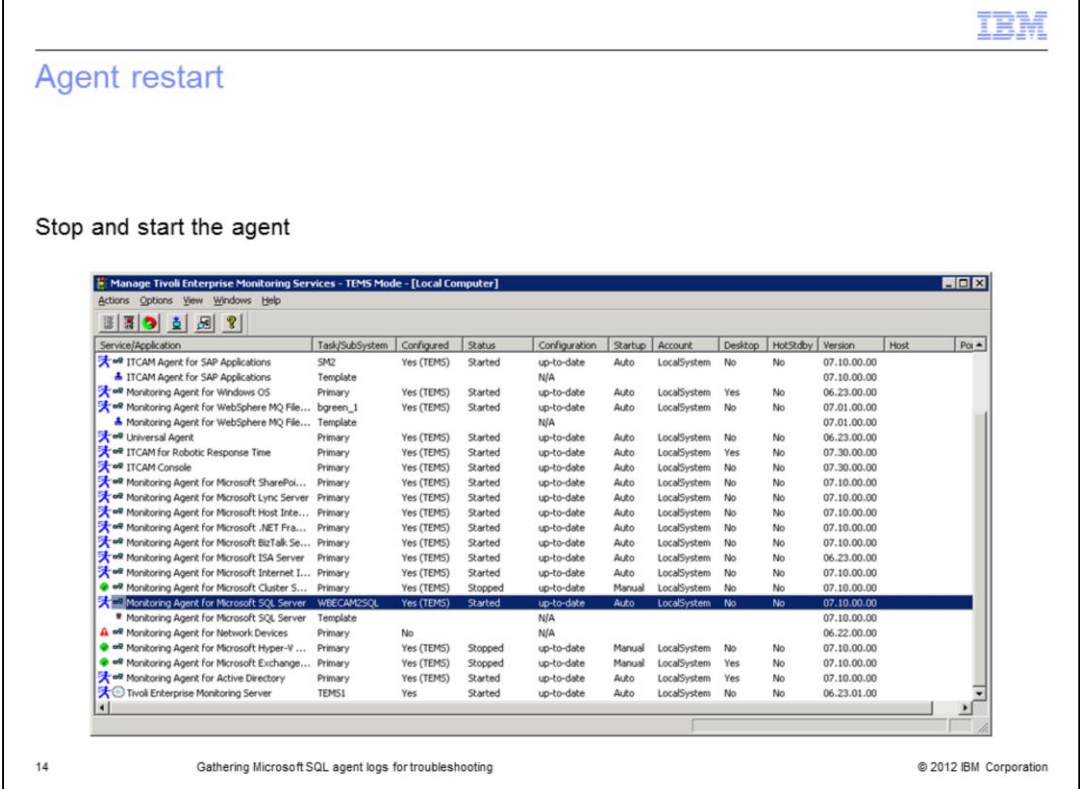

Stop and start the monitoring agent for the database instance that you want to trace.

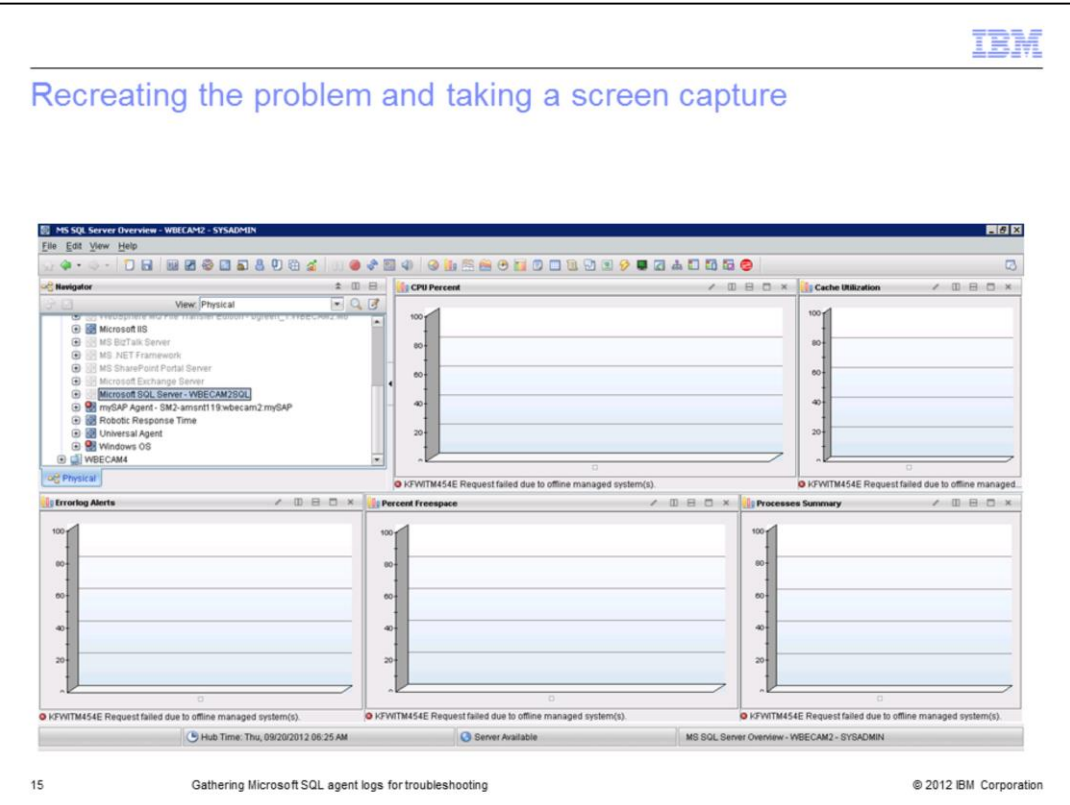

Next, let the agent run long enough to re-create the problem.

Take a screen capture of the issue and then immediately stop the agent. When you stop the agent, it helps Support to isolate the problem in the log files.

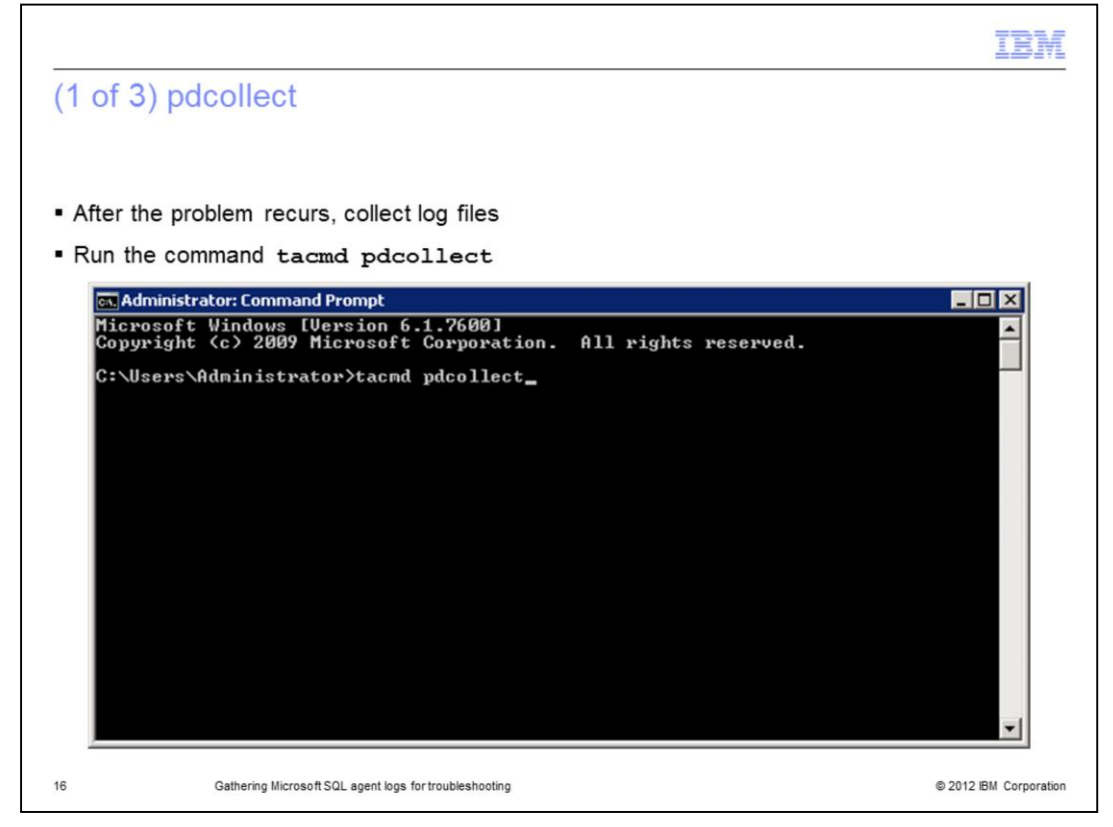

After the problem recurs, collect log files with the increased trace settings.

From a Command Prompt, run the command **tacmd pdcollect**.

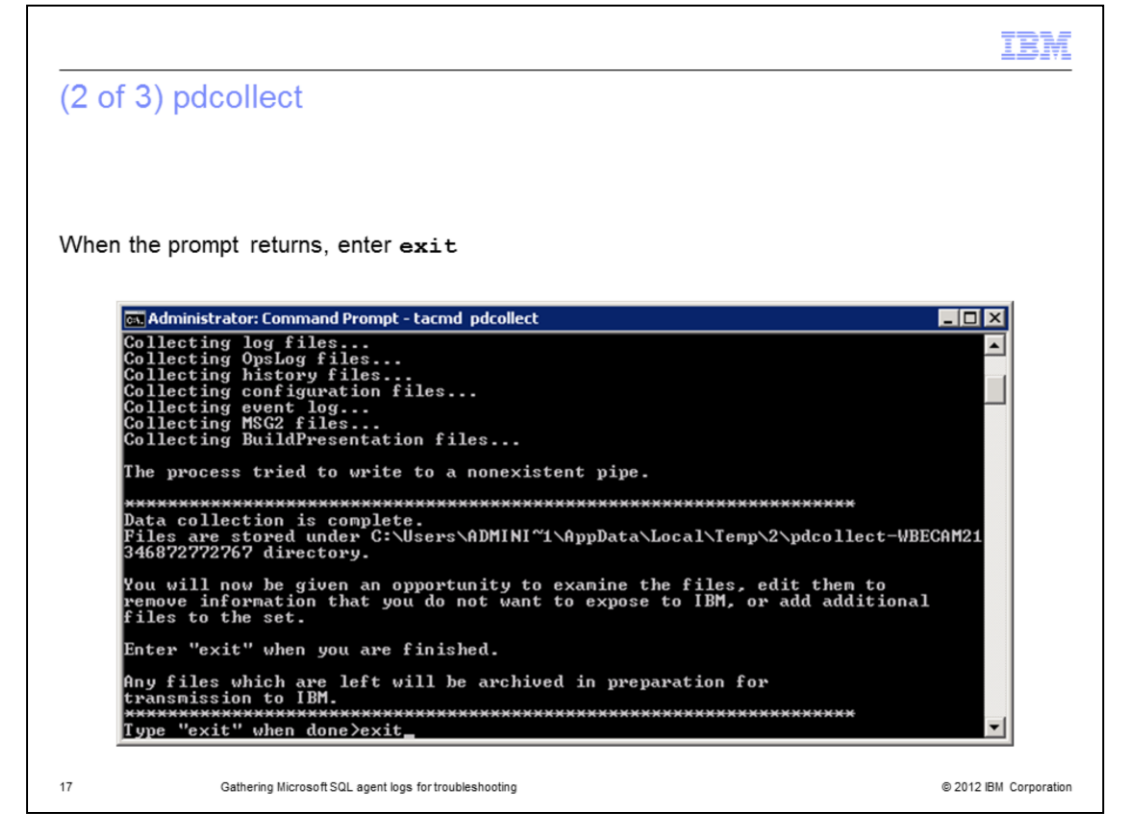

When the command prompt returns as shown in the image, enter **exit**.

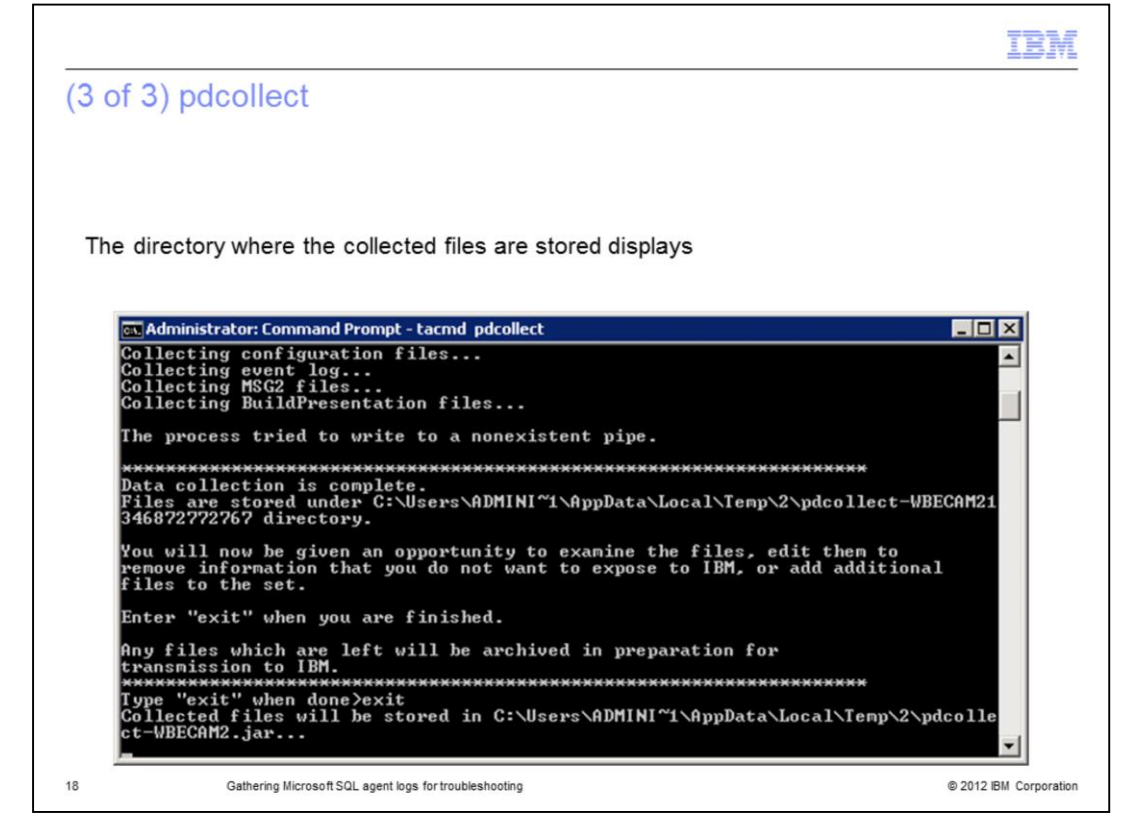

After you enter **exit**, the directory where the collected files are stored displays.

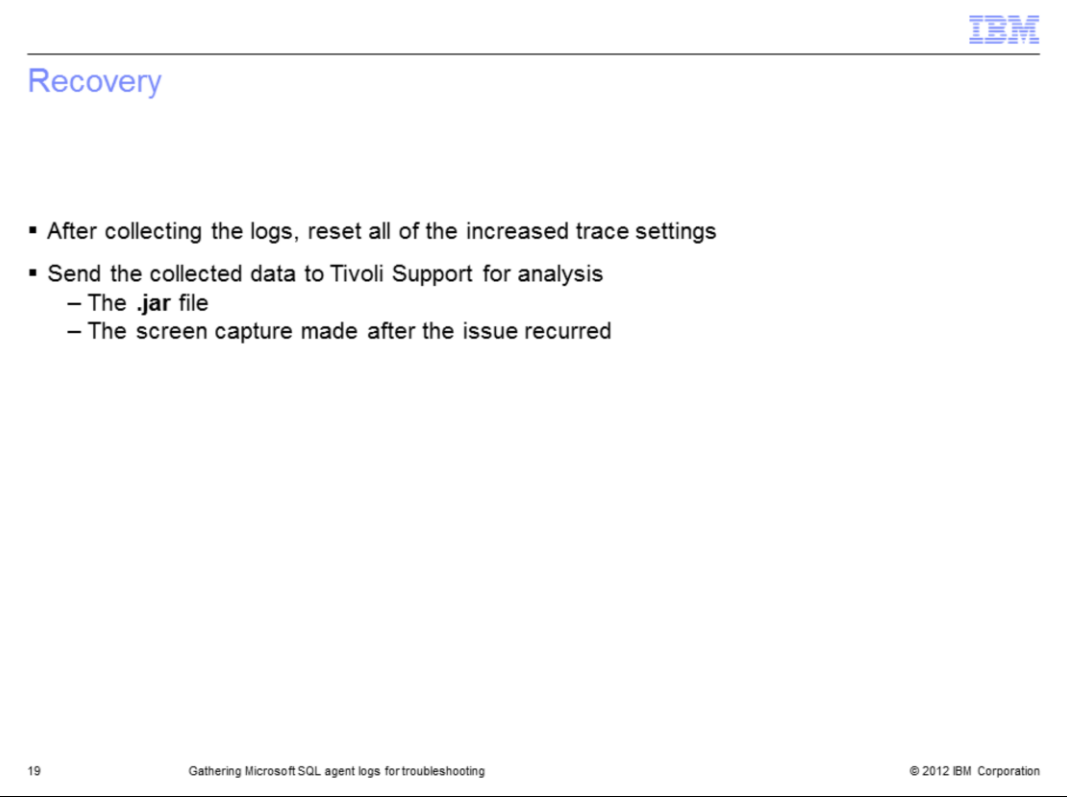

After you collect the log files, remember to reverse all of the increased trace settings using the screen captures and file copies you created at the beginning of this project. If you leave the increased trace settings in place, that might affect the physical disk space and processor utilization of the machine.

Send the collected **.jar** file and the screen capture you saved that shows the issue to Tivoli Support for analysis.

You can attach the file to the new PMR.

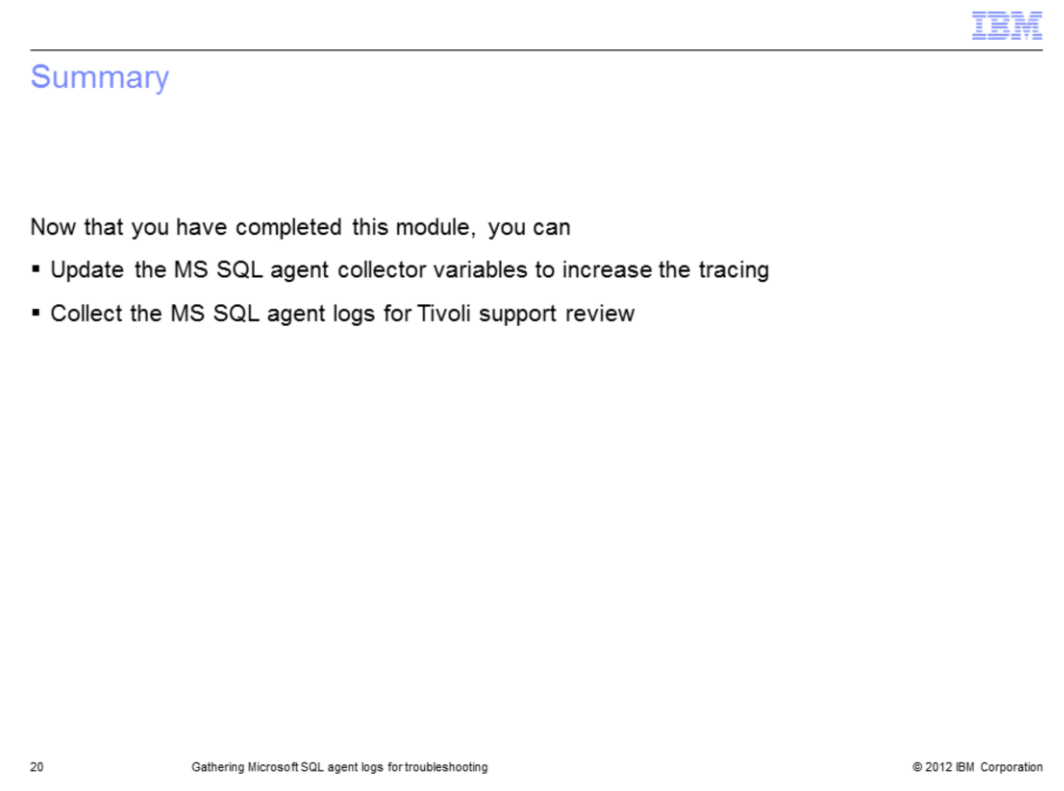

Now that you have completed this module, you can perform these tasks:

- Update the MS SQL agent collector variables to increase the tracing
- Collect the MS SQL agent logs for Tivoli support review

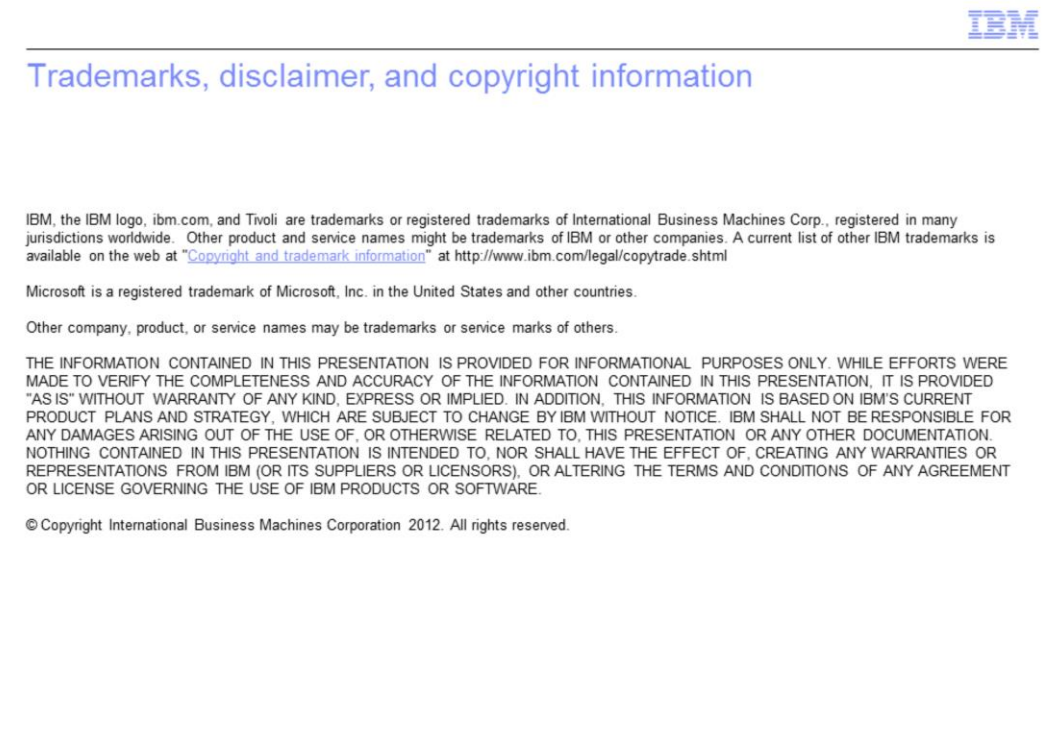

 $21\,$ 

@ 2012 IBM Corporation